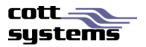

# HTML5 Viewer using Google Chrome

This document provides information on using the new HTLM5 viewer with Google Chrome. Note that examples and screenshots in this document have been provided from the eSearch software.

**Notes** – Users must install Adobe Reader if users want accessibility to the advanced print features such as copy to clipboard. Refer to **Recommended Settings** in this document.

New Viewer Functionality

# **PRINT FUNCTIONALITY**

Clicking the **Print** button on the image viewing screen will display a drop down list with the following selections. These options were available in the previous version by right clicking the image page or by selecting a button.

- Selected Pages
- All Pages
- Visible
- Transformed

# **Selected Pages/All Pages**

When selecting the **Selected Pages** or the **All Pages** from the Print submenu, two additional windows will be displayed simultaneously. See Figure 1

- Print Image Window The image print window will provide a printer icon. To continue and print, users must click the printer icon.
- Print Dialog Window An Adobe or Chrome print dialog screen will display. The Adobe print dialog window will have functionality such as Actual Size, Shrink Oversized Pages, Custom Scale, etc that the Chrome and Firefox print dialog windows will not have of the native PDF viewer has not been disabled.

Note that the browser in use will determine where this print button is located.

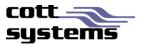

Figure 1 – This example shows the opened print windows using Chrome only if the native PDF plugin is disabled and the Adobe Reader plugin has been enabled.

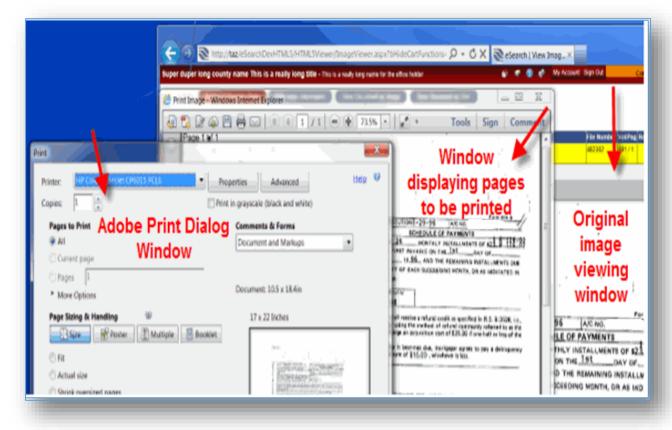

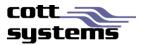

Figure 2 – This example shows the Chrome browser with the PDF viewer plugin disabled and enabled. Refer to Recommended Settings for more details.

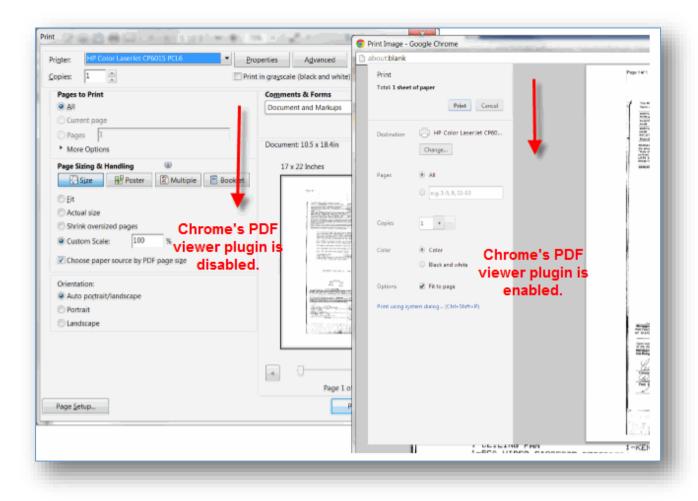

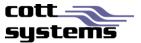

#### **Print Visible or Print Transformed**

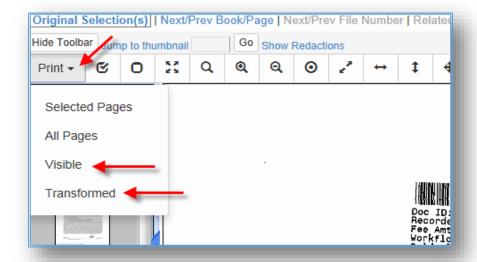

Users can now access this feature by clicking the **Print** button and selecting the **Visible** or **Transformed** option. Prior to the new viewer, these features were accessed by right clicking the image page. When printing Visible only the portion of the image that is currently displayed in the large image viewing area of the screen will print. When printing Transformed, the image will print with any modifications performed to the image such as inverting. Note that rotations can only be printed by saving the document in another application and then printing it.

When the Visible option is selected, a new window showing just the portion of the image appearing on the original image viewing screen will display with the print dialog window. When clicking the **Print** button or **Cancel** button will automatically close both windows and return to the original image viewing screen.

# **Print Visible with Chrome Browser**

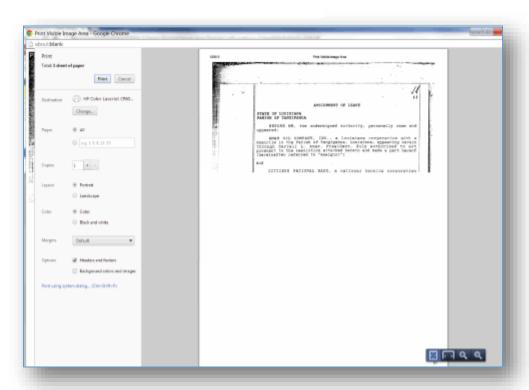

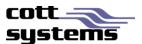

When users select the **Print** button and then selects the **Selected Pages** or **All Pages** options. The Adobe Plugin window displays (as long as it has not been disabled). From this window users will move the mouse to the lower right corner of window to access a floating menu bar which contains print, save and zoom functionality.

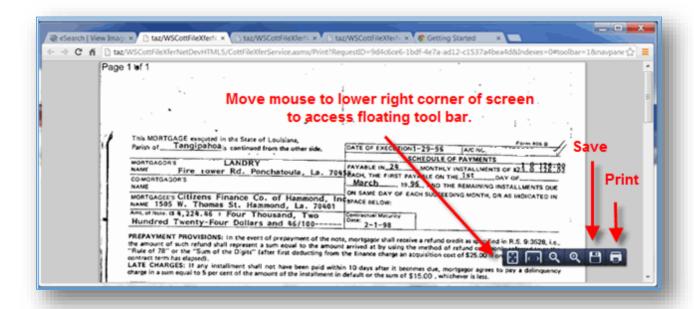

Clicking the Print icon from the floating menu bar will display Chrome's Adobe plugin print dialog window shown in the following example.

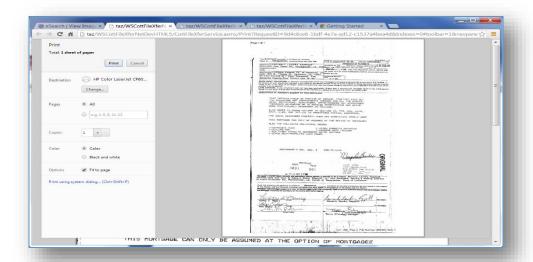

Cott recommends disabling the Chrome PDF Viewer plugin and allow the normal Adobe functionality to be available. With the Chrome PDF viewer plugin, functionality like copy to clipboard will not be available.

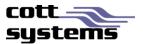

# **RECOMMENDED SETTINGS**

If user has Windows XP – we recommend using Google Chrome and disabling the Chrome PDF Viewer plugin and enable or install the Adobe Reader plugin.

- 1. For instructions navigate to the following website. <a href="http://howto.cnet.com/8301-11310">http://howto.cnet.com/8301-11310</a> 39-20074274-285/how-to-disable-chromes-pdf-viewer/
- 2. Enable the Adobe Reader plugin, click Enable, right click below the Adobe Acrobat item in the list and then close the plugins window. If an error message displays when opening a PDF file, users should restart Chrome.
- 3. If the Adobe Acrobat plugin does not exist in the list, users should upgrade to the latest version of Chrome.

#### **Chrome Plugins Window**

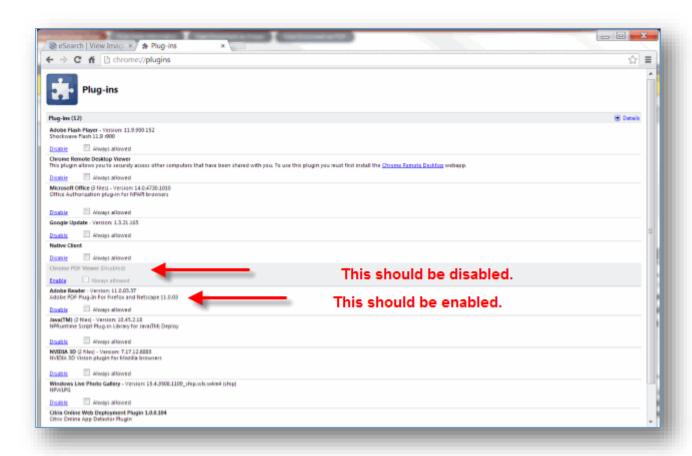

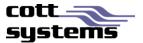

Error opening PDF – Indicating need to enable Adobe Reader as shown on previous page.

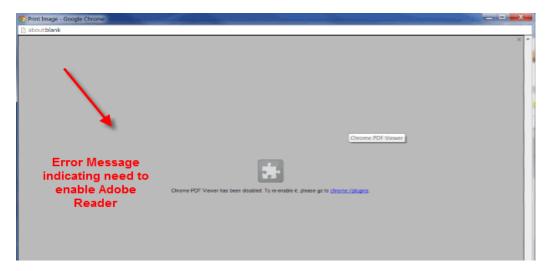

Windows 7 or Higher Users – These users can utilize Internet Explorer9, Internet Explorer10, Internet Explorer11, but we still recommend Chrome for a faster experience. Disable plugin as seen in the example above. Chrome is faster in displaying/calling up images. It has a better JavaScript engine than Internet Explorer so images display quicker.

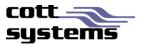

# **CHROME ISSUES**

# Chrome's CTRL+P Printing Issue

When a CTRL+P is selected to print a document using the Chrome browser, the document may not appear entirely as shown in the following example.

To prevent this, the CTRL+P should be avoided and the print buttons within the Print Dialog window should be utilized instead.

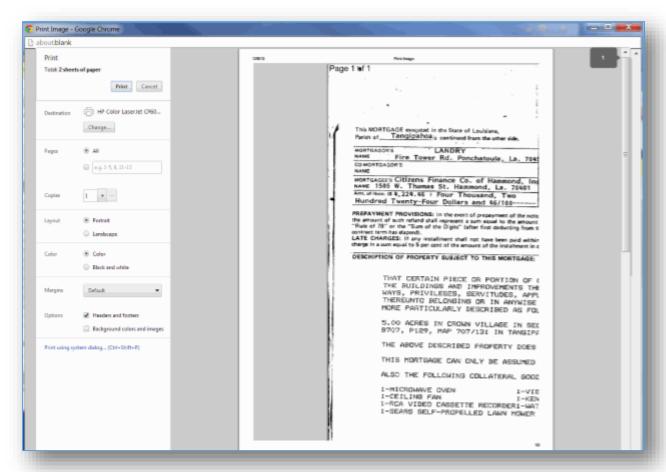